## Shared Mailbox (iOS)

1. Einstellungen öffnen und "Passwörter & Accounts" auswählen

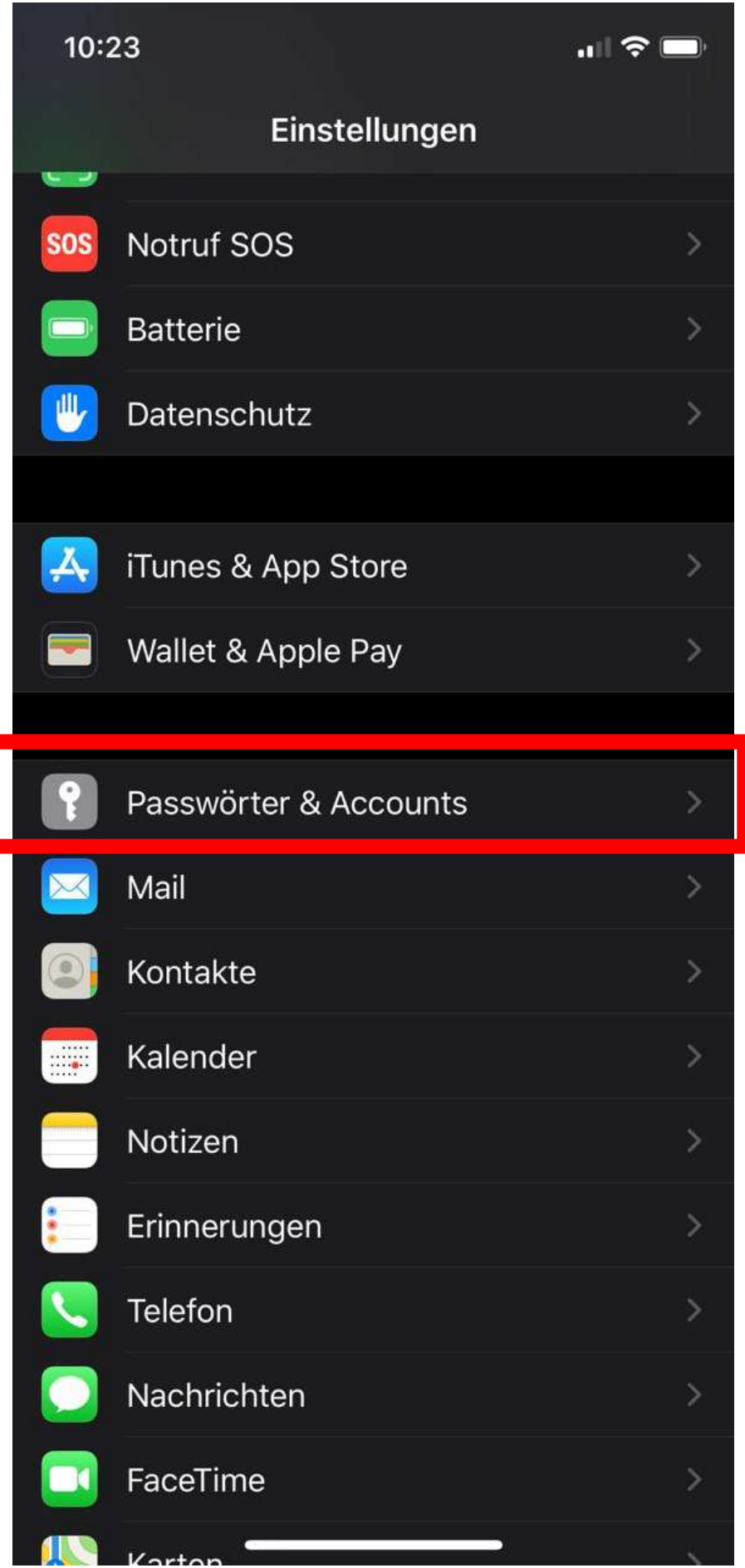

## 2. Auf die E-Mail-Adresse tippen

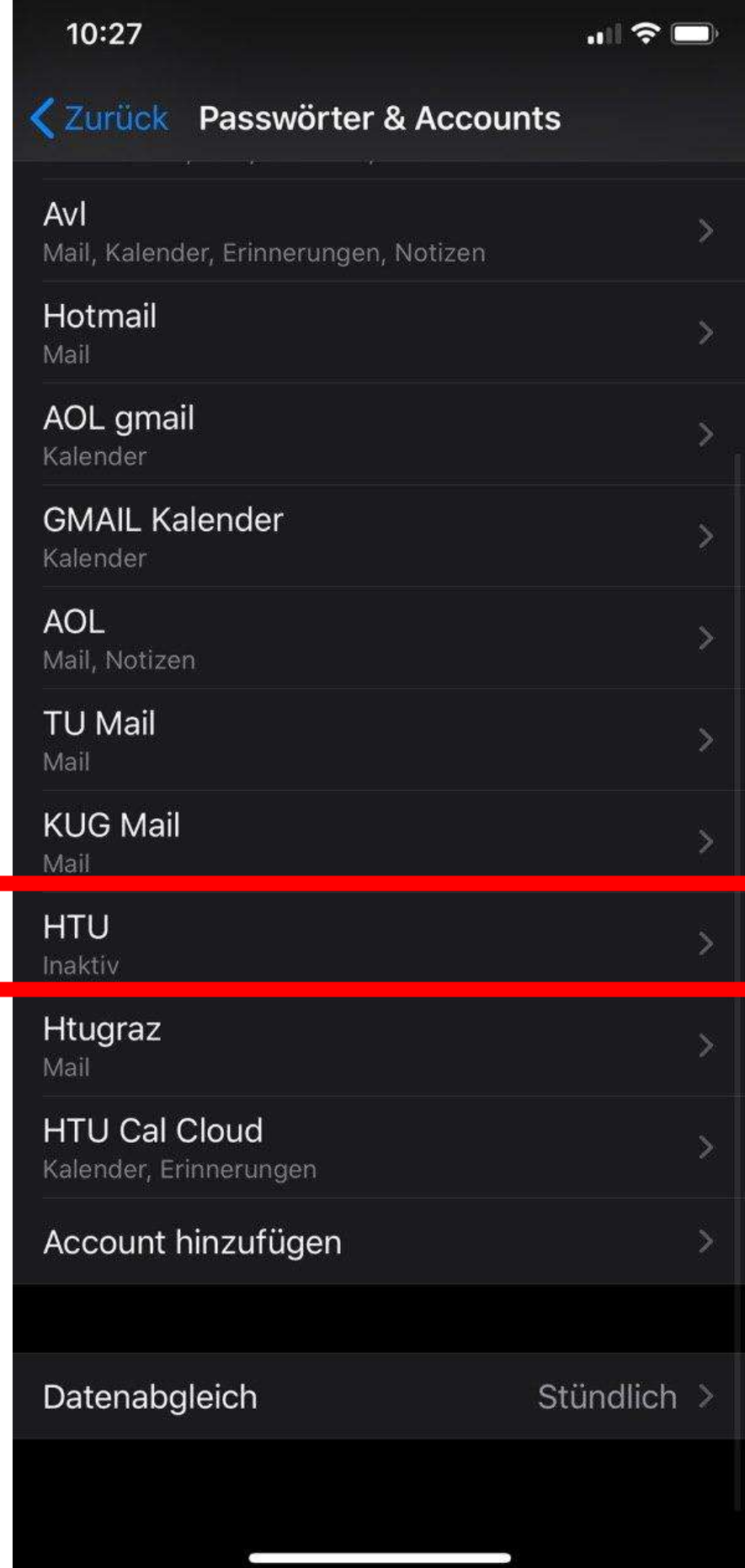

3. Auf die E-Mail-Adresse tippen

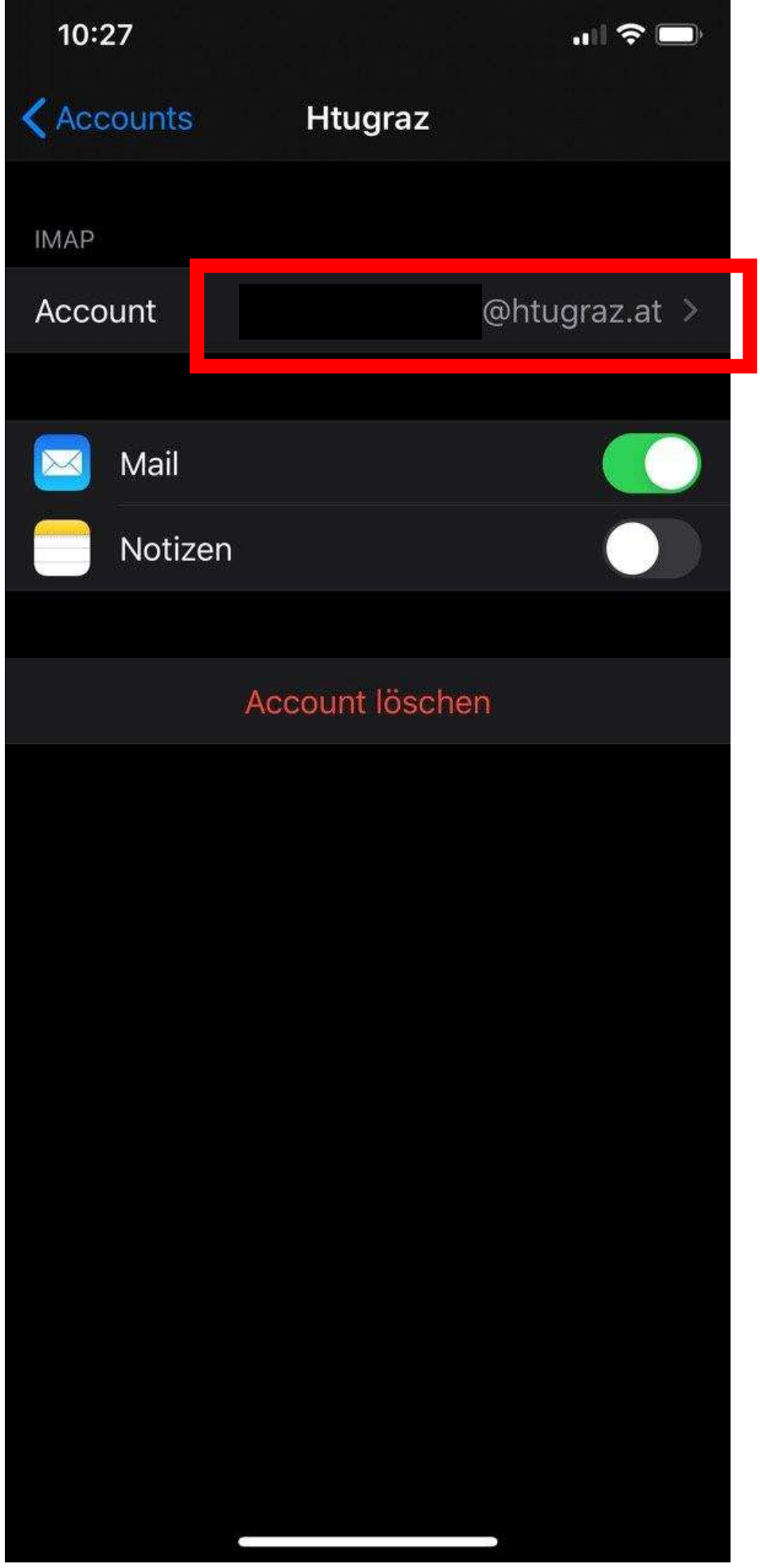

4. Auf die E-Mail-Adresse tippen

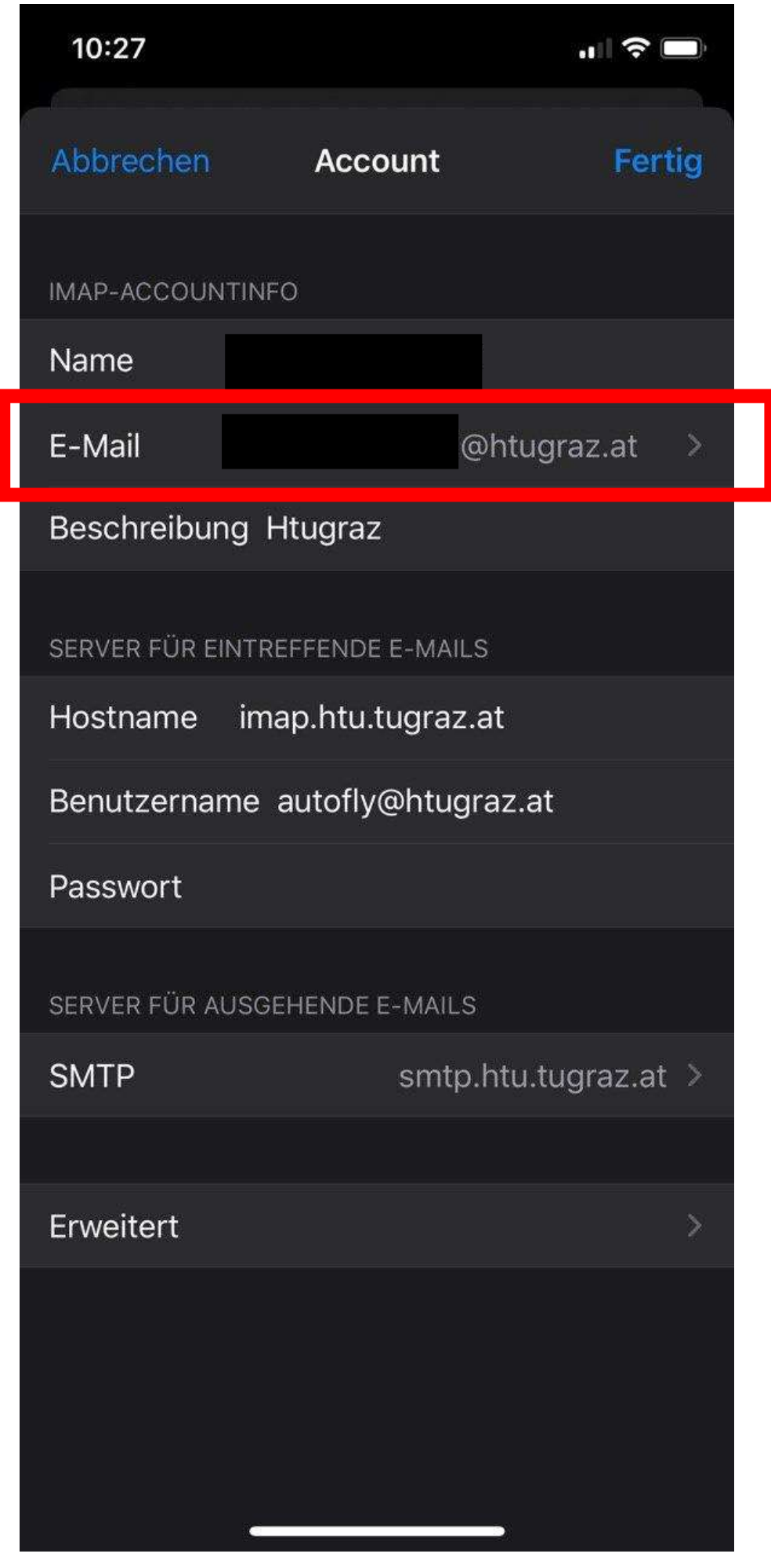

5. "Weitere E-Mail-Adresse" auswählen

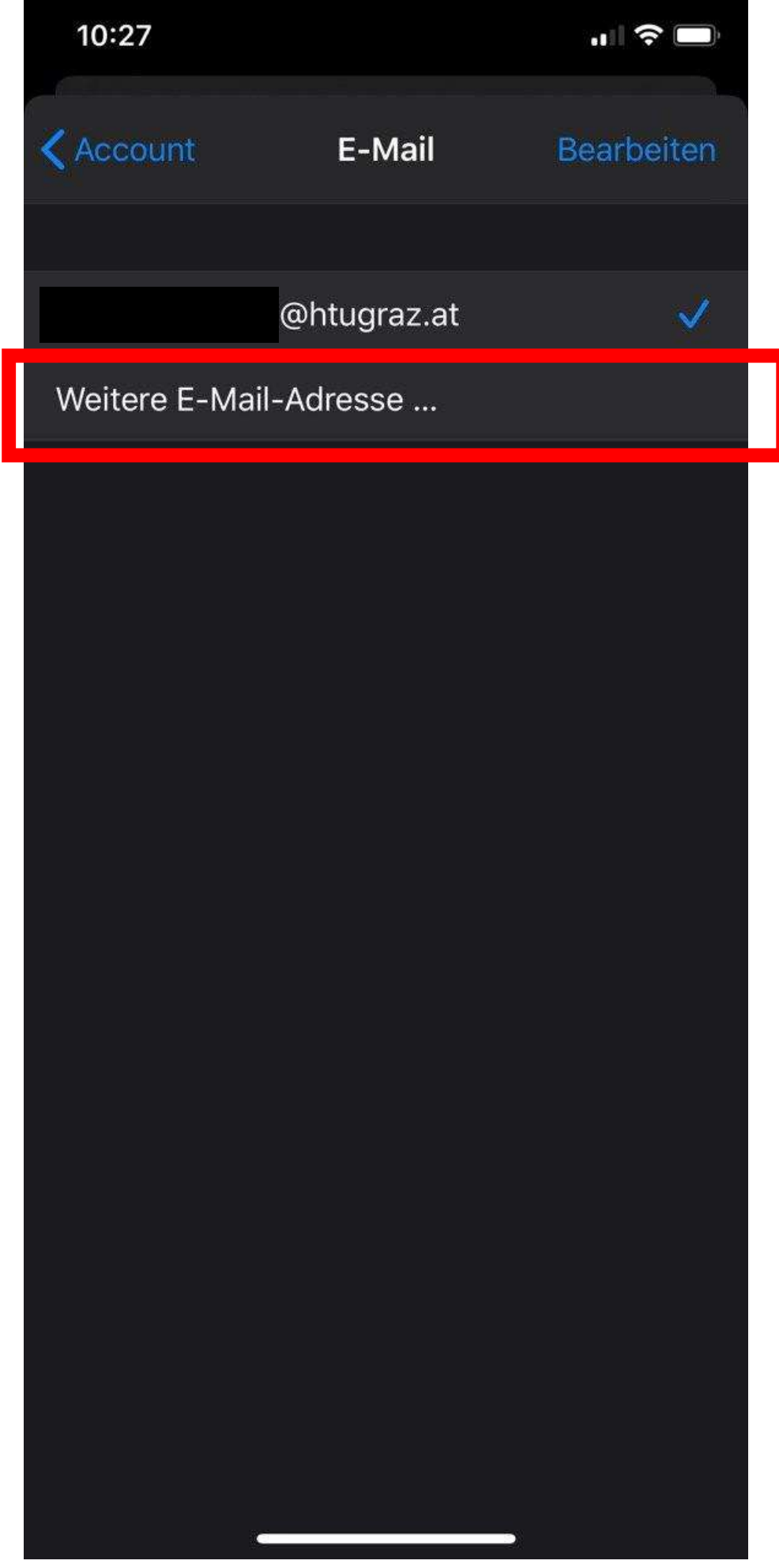

6. Alias eintippen und auf dem Keyboard "return" tippen

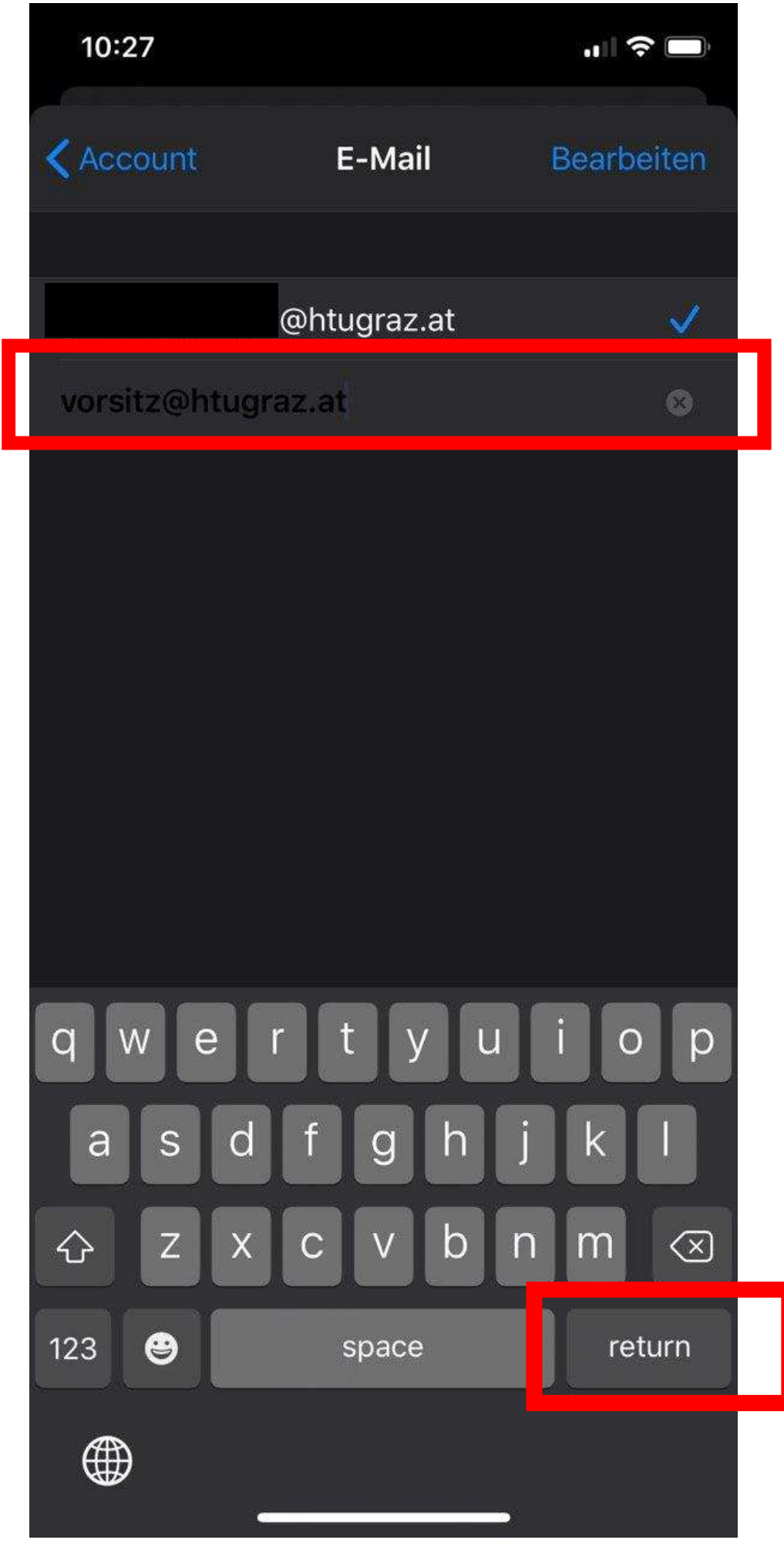

7. Zurück gehen und auf fertig drücken

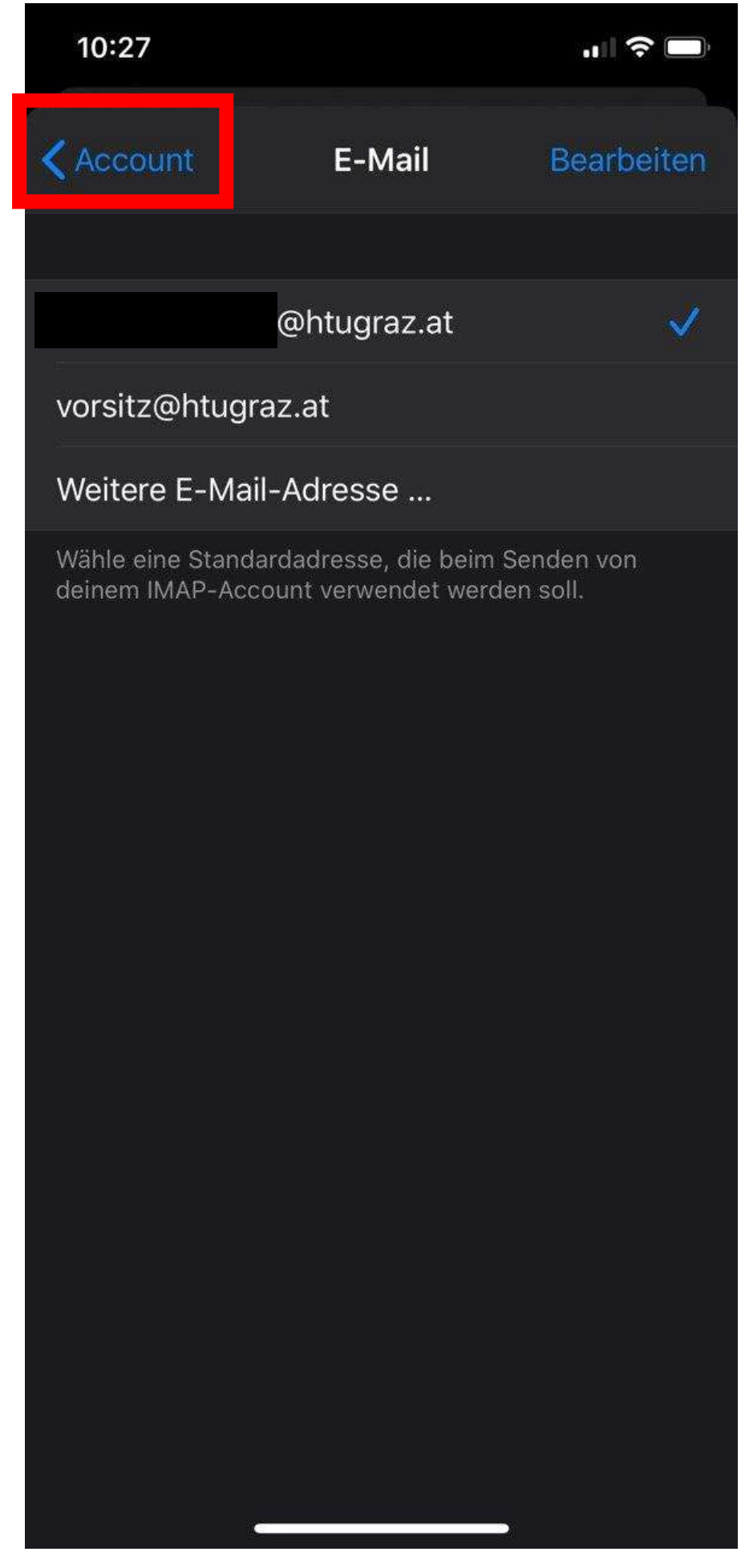

8. Neue E-Mail auswählen und auf die E-Mail-Adresse tippen

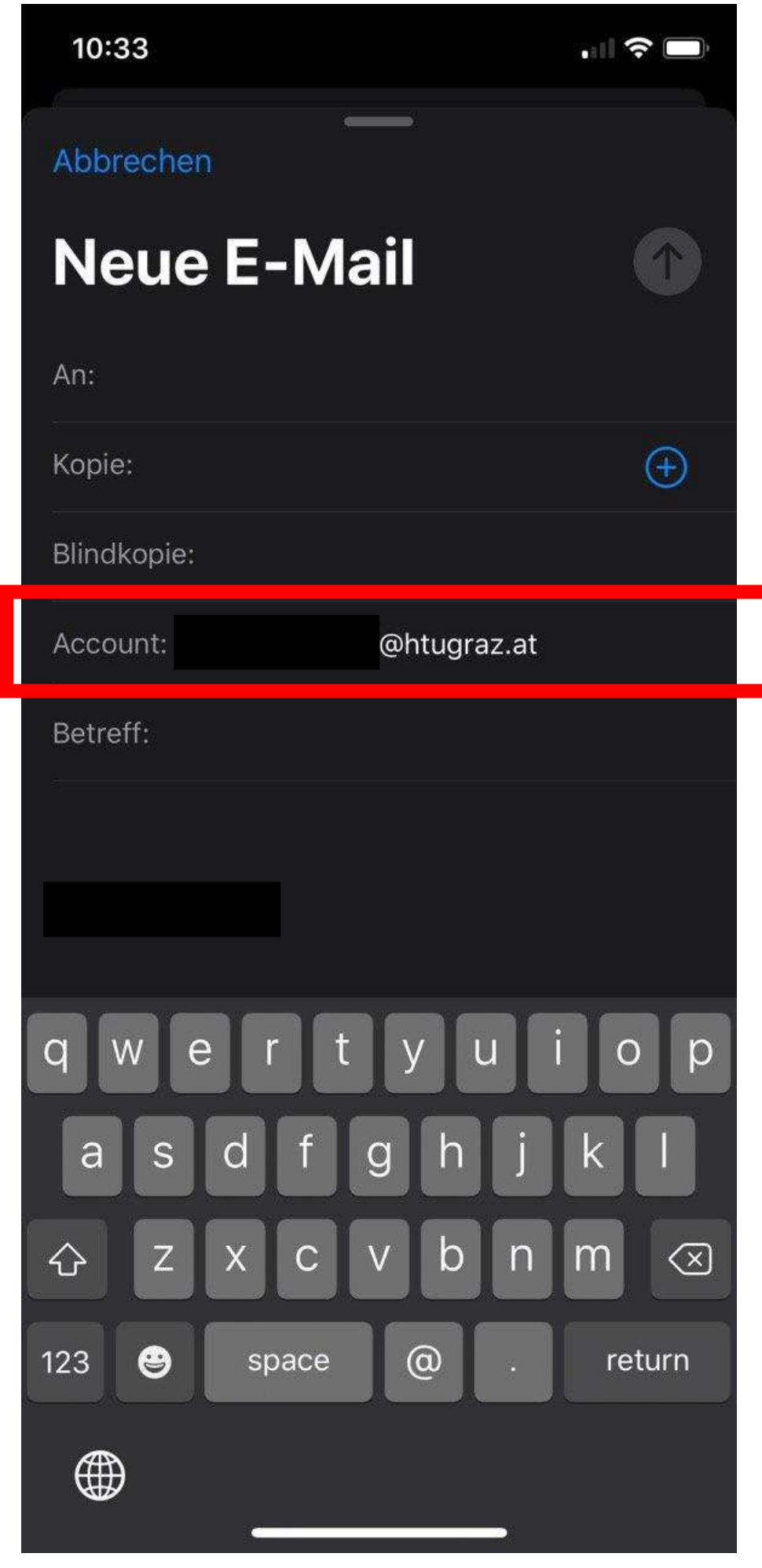

9. Die entsprechende E-Mail auswählen, die Nachricht verfassen und senden

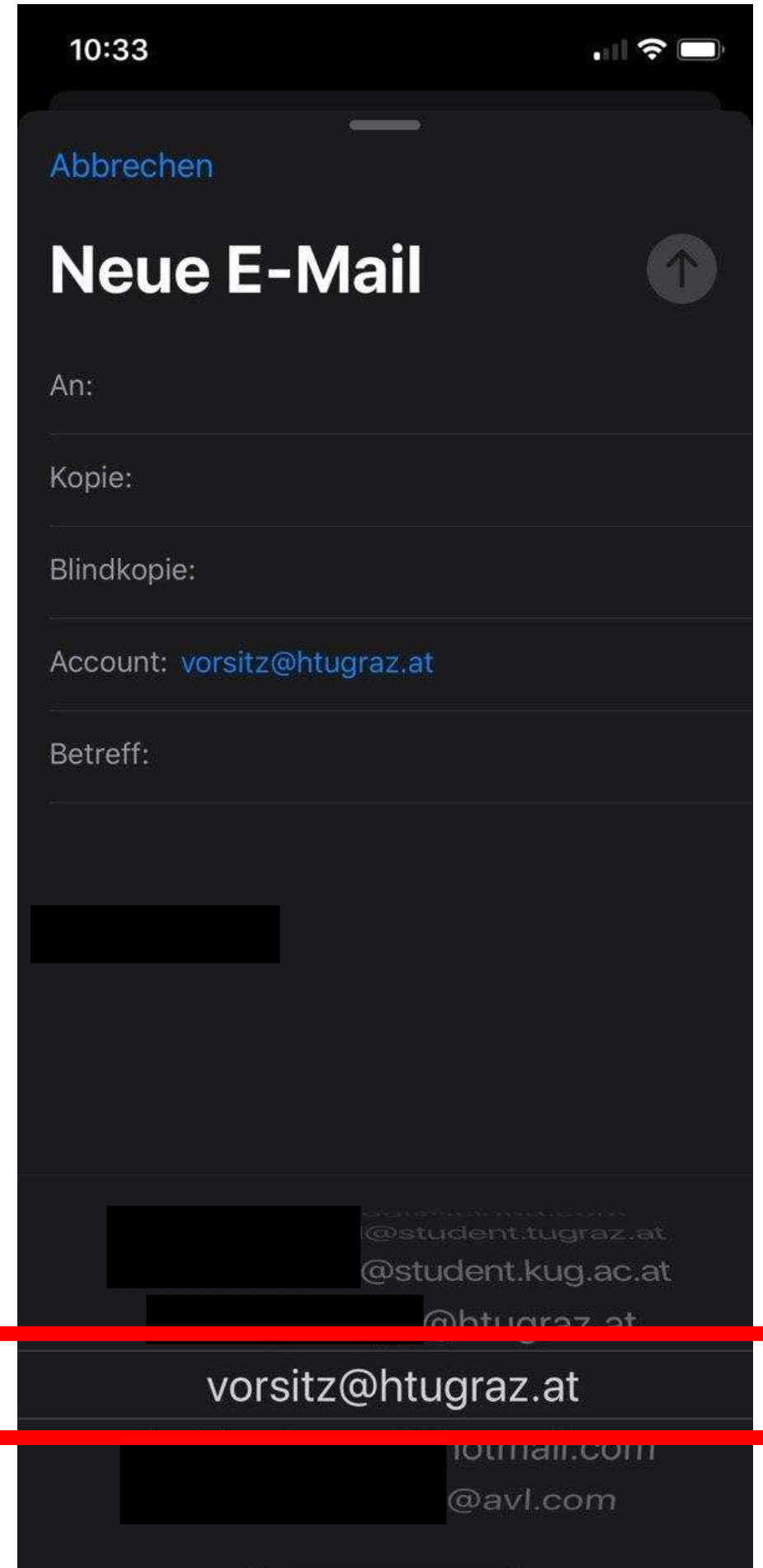